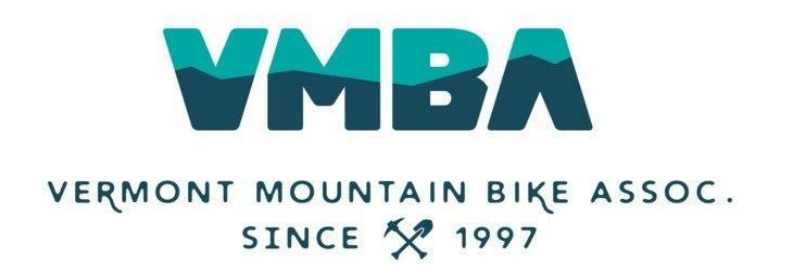

## **How to Access Your Chapter Reports**

To gain access to your Chapter Reports, you must be given access in the backend. Please email [krysy@vmba.org](mailto:krysy@vmba.org) asking for permission to access and for what Chapter(s).

Once you have done that, the steps below will work!

Step 1: Click MY ACCOUNT

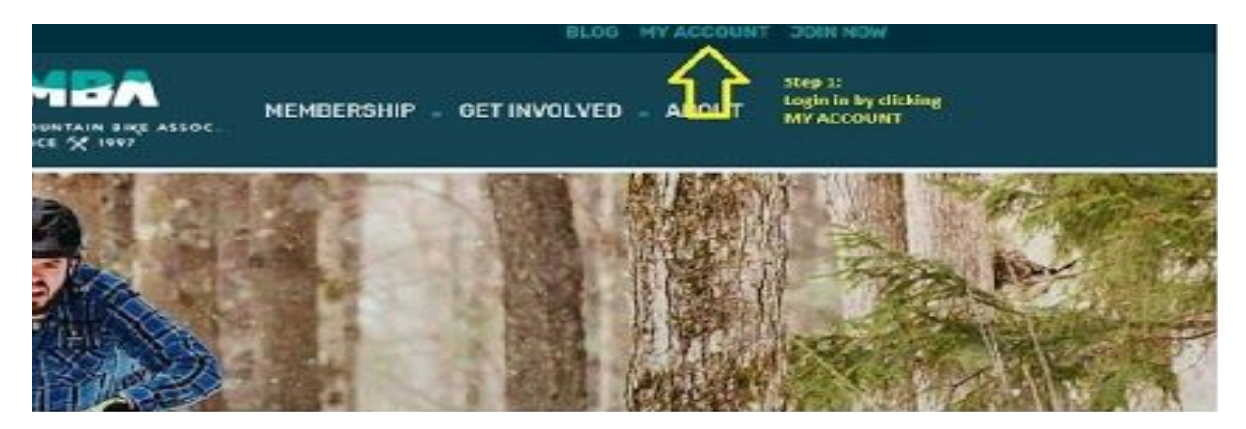

## Step 2: Login using your NEW VMBA login information.

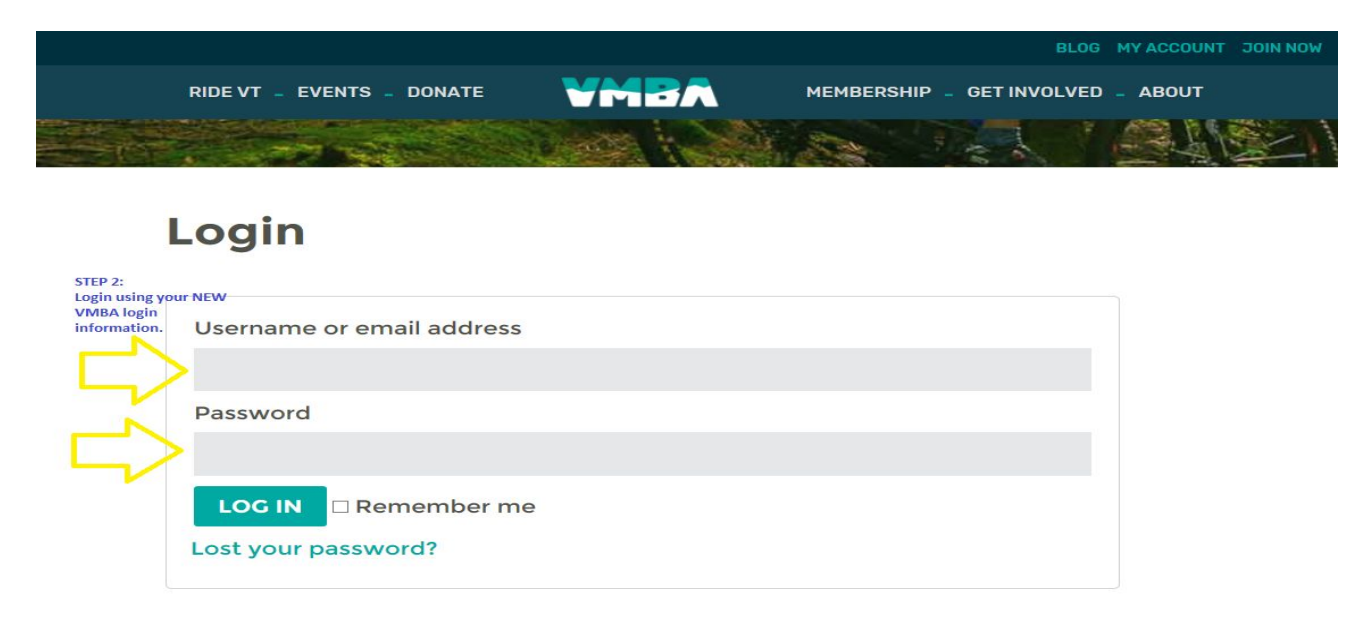

Step 3: Click on the CHAPTER REPORTS link in your My Account dashboard.

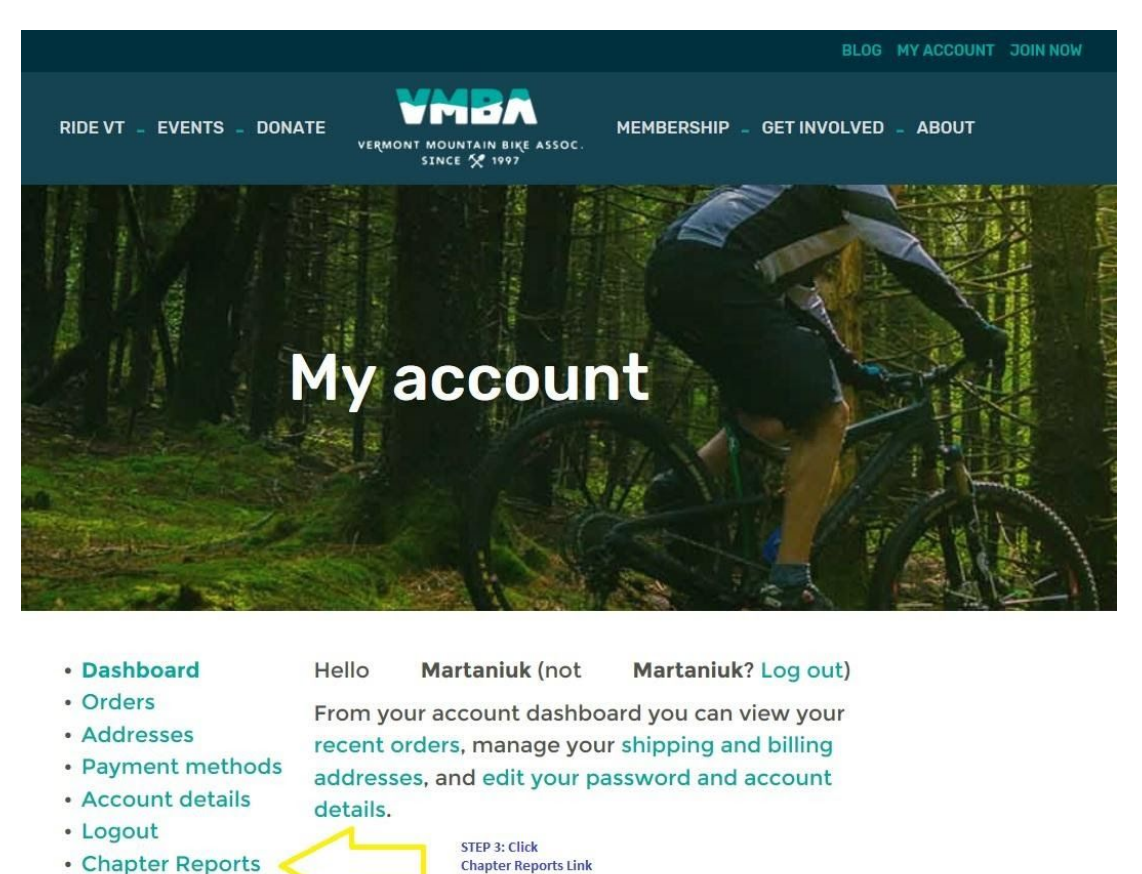

Step 4: Choose CURRENT MEMBERSHIP REPORT or EXPIRED MEMBERSHIP REPORT

- CURRENT Membership Report will provide the CURRENT member year report
- EXPIRED Membership Report will show those that have not renewed for the current season

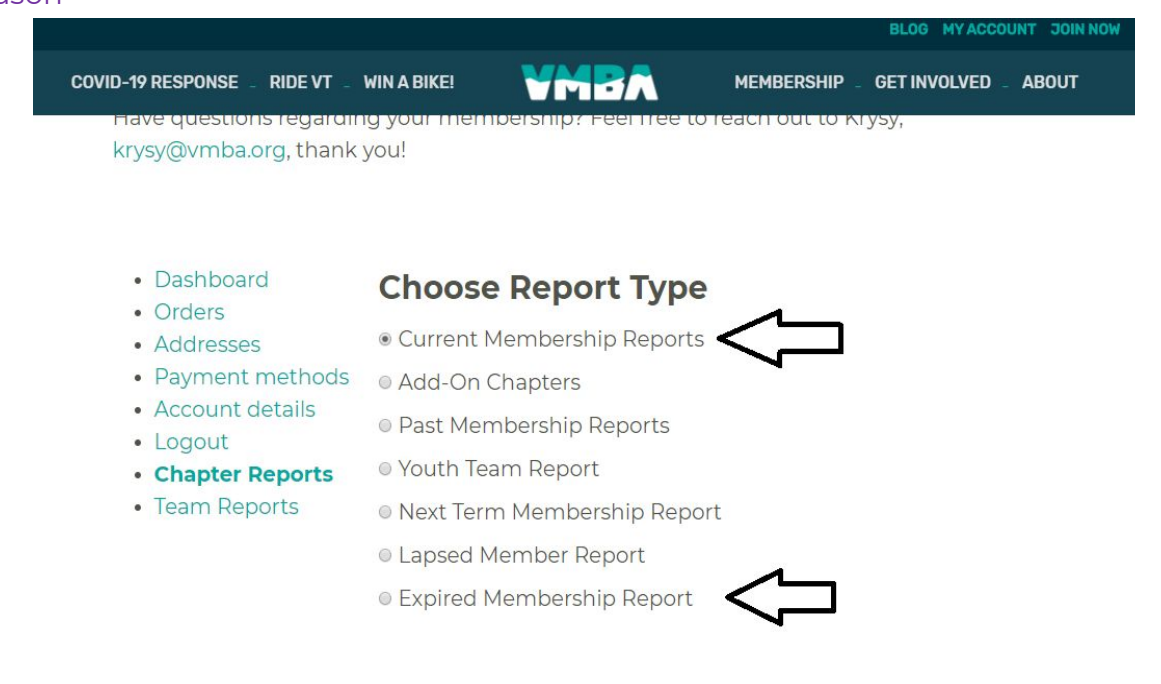

Step 5: Click on the box next to your Chapter name.

## **You should only be able to see YOUR Chapter in this list.**

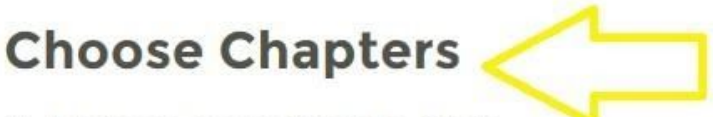

Addison County Bike Club

Ascutney Trails / STAB

Bennington Area Trails

Step 5: Check the box with your Chapter name in it. You should only see YOUR Chapter here.

□ Brewster River Mountain Bike Club

□ Caledonia Trail Collaborative

Fellowship of The Wheel

Step 6: *Optional.* Choose Date Range. If a date is not specified, the report will pull all of your member information.

Step 7: Pick your format. You can '**Download**' and edit a CSV. OR. You can '**View**', not edit, your member report in your web browser.

Step 8: Click RUN REPORT! Voila!

## **Choose Date Range**

**Start Date:** 

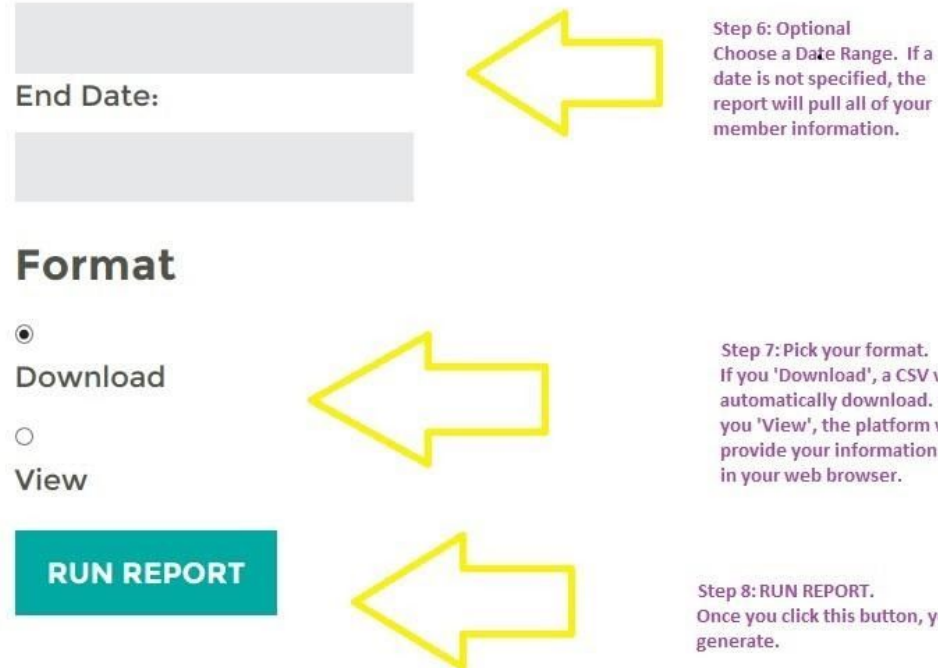

member information.

Step 7: Pick your format. If you 'Download', a CSV will automatically download. If you 'View', the platform will provide your information on in your web browser.

Step 8: RUN REPORT. Once you click this button, your report will